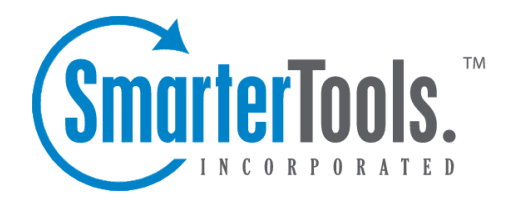

## Notification Profiles

Help Documentation

This document was auto-created from web content and is subject to change at any time. Copyright (c) 2019 SmarterTools Inc.

Notification Profiles

## **Notification Profiles**

Users of SmarterMail can create Events that allow them to select criteria and apply specific actions when the criteria are met. One of the actions is to receive email notifications when an event is triggered. For example, users can receive notifications when <sup>a</sup> task is due or system administrators can receive notifications when the disk space for <sup>a</sup> domain reaches <sup>a</sup> certain percentage. Notification profiles determine how those messages are sent.

To view <sup>a</sup> list of current notification profiles, click the settings icon . Then expand the My Settings and Advanced Settings folders and click Notification Profiles . Your notification profiles will load in the cotent pane.

The following columns are available:

- Checkbox Use these boxes to select multiple profiles. Notification profiles must be selected before choosing an action from the content pane toolbar.
- Notification Profile Name The friendly name of the profile.
- Type The types of notification enabled for the selected profile.

The following options are available from the content pane toolbar:

- New Creates <sup>a</sup> new notification profile.
- Edit Edits an existing notification profile.
- Delete Permanently deletes the selected notification profile(s).

To view <sup>a</sup> specific notification profile, simply double-click the appropriate profile. Alternatively, you can select the profile and click on the Edit button. Regardless of how you open the profile, it will load as <sup>a</sup> modal window in the content pane.

## **Creating <sup>a</sup> Notification Profile**

Creating <sup>a</sup> notification profile is very simple. Just click on the New button, and <sup>a</sup> new modal window will open with the following options:

- Notification Profile Name The name you set for the profile.
- Email Address(es) The email address(es) to which notifications are sent. More than one email address can be added to this field, they just need to be separated with <sup>a</sup> comma.
- Enable Checking this box will enable email notifications.
- SMS Email Address(es) Sometimes users will want notifications sent to their mobile devices via text message. Here you'll input the mobile device email address to which notifications are sent. If you're unsure of this address, contact your mobile provider.
- Enable Checking this box will enable SMS notifications.

• Enable Reminders - Checking this box will display reminders for tasks and appointments in <sup>a</sup> popup window in webmail.

## **Use of Notification Profiles**

As mentioned, notification profiles are primarily used in conjunction with Events. When <sup>a</sup> new event is created, users have the ability to select <sup>a</sup> notification profile to use when that event fires. If more than one notification profile is availble, each will be listed and users will need to make sure they've selected the proper profile to use with that event.